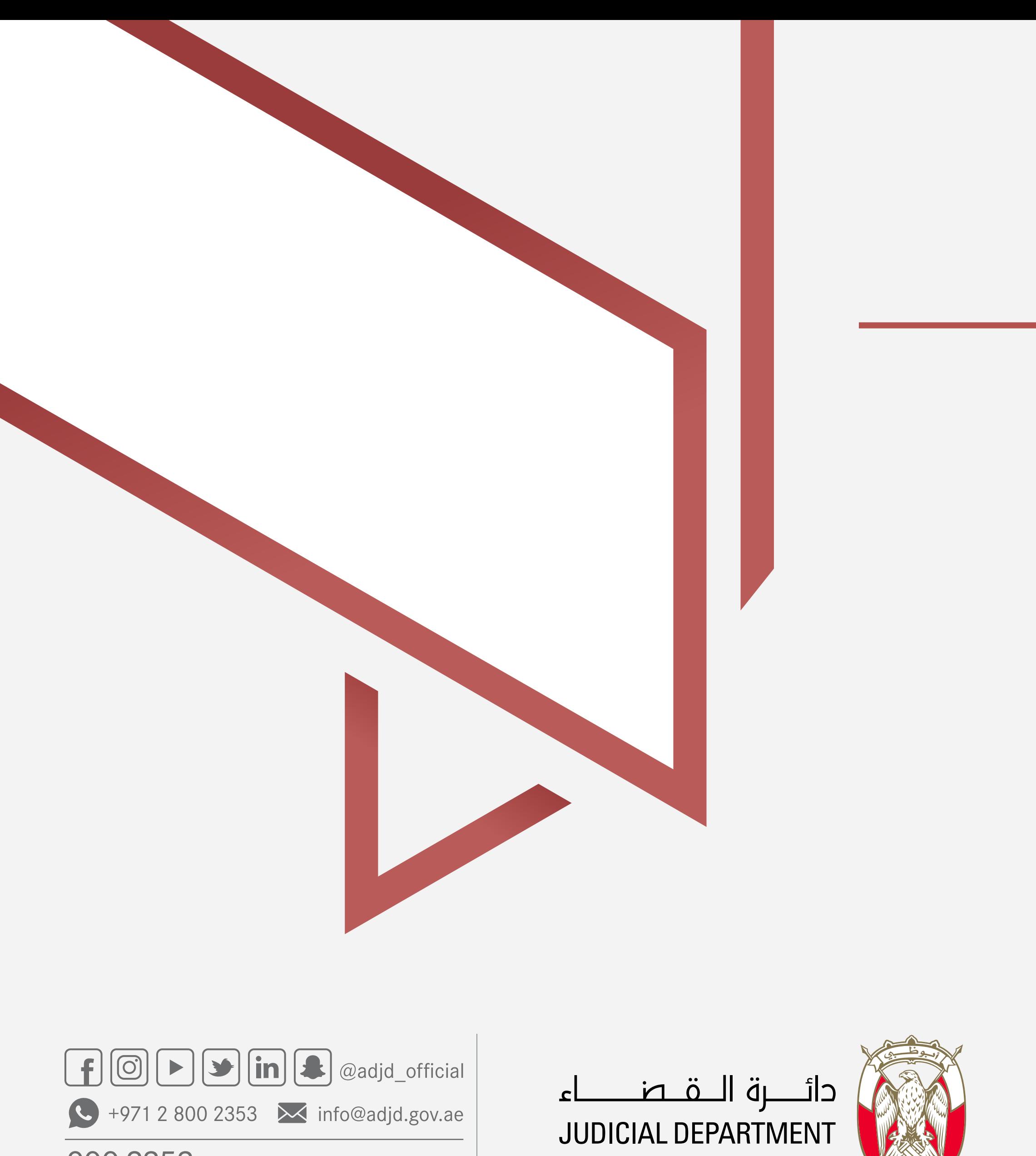

adjd.gov.ae

800 2353

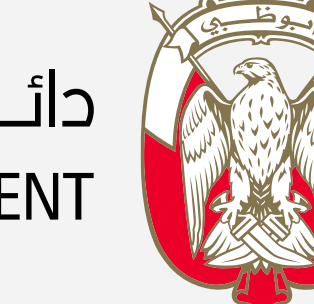

# دليل المستخدم طلب اذن بفتح بلاغ

تمكنك هذه الخدمة من التقدم بطلب إلى النيابـــــــة العامة للحصول على موافقة لفتح بلاغ لدى الشرطــة للتحقيق في واقعة معينة حسب اجراءات القانونيـة

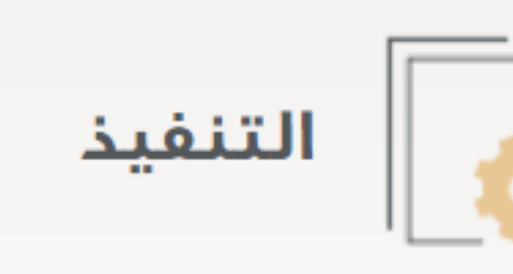

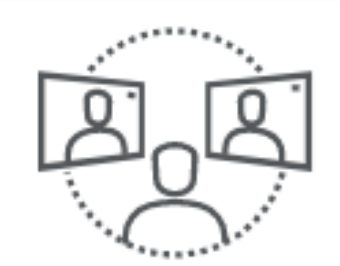

جلسات المحاكم

عند بعد

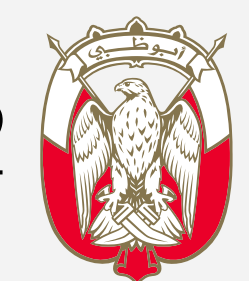

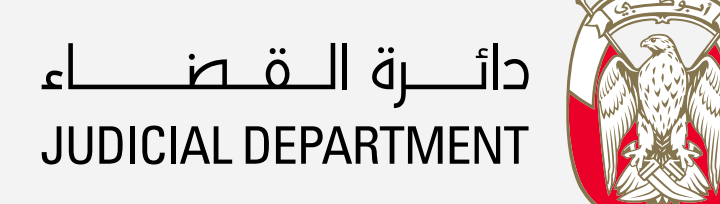

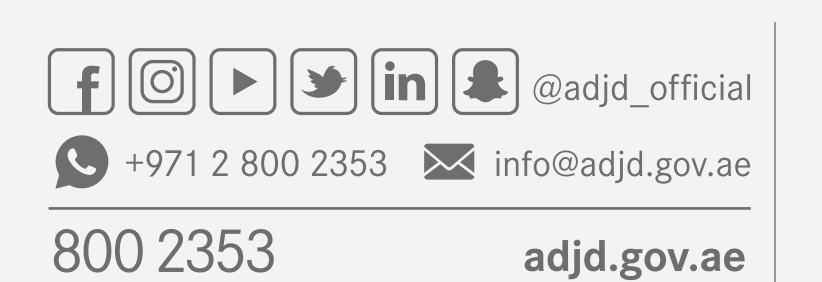

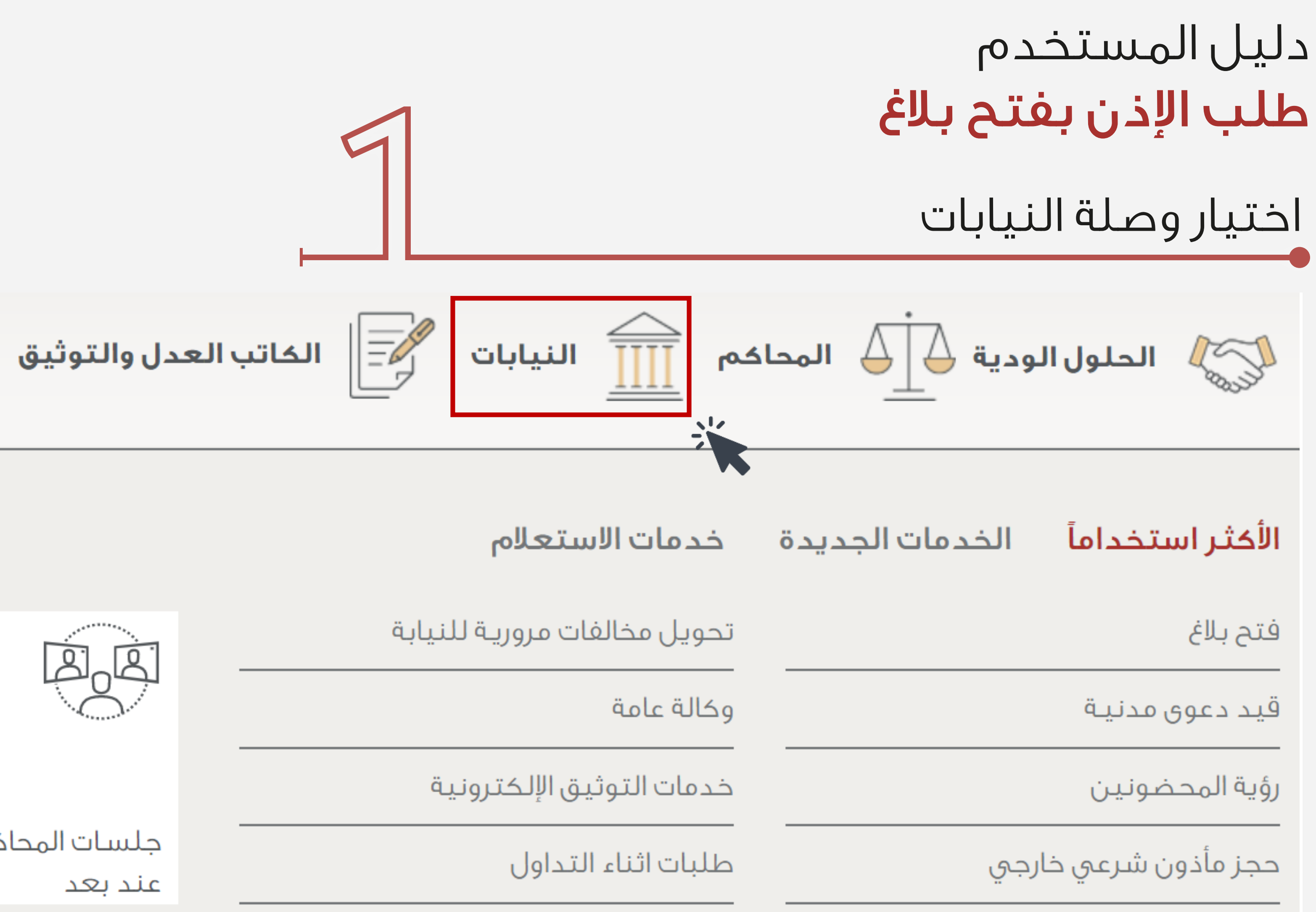

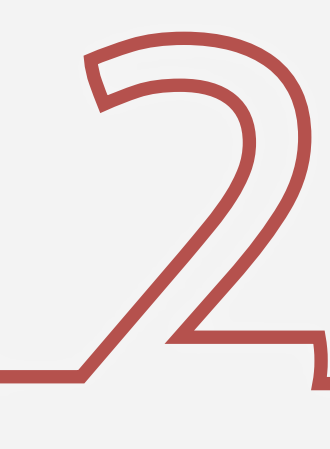

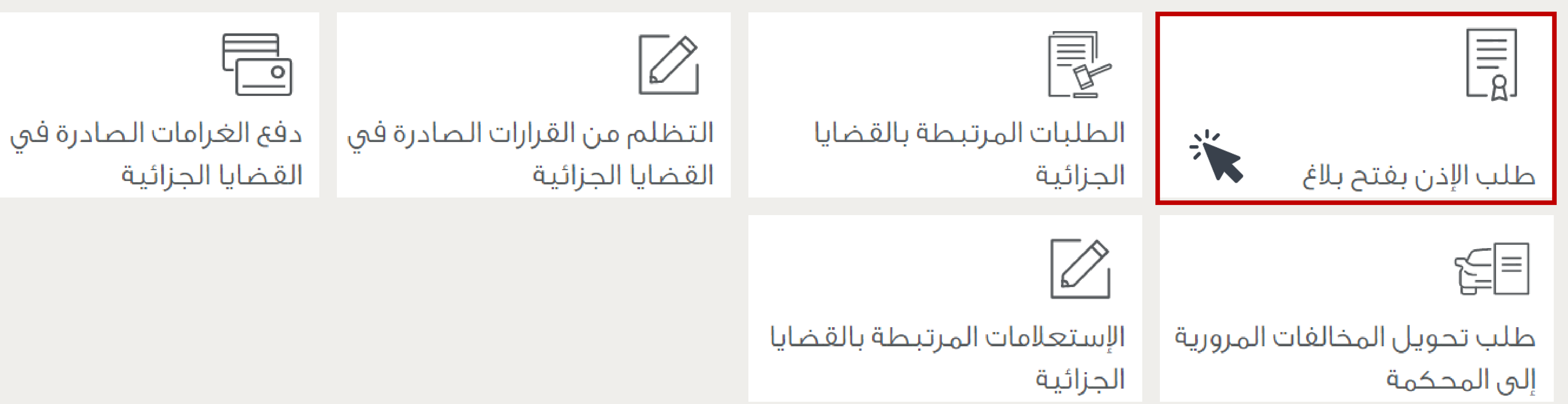

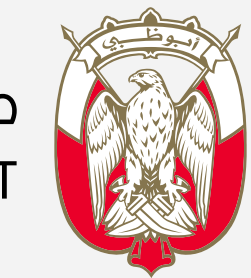

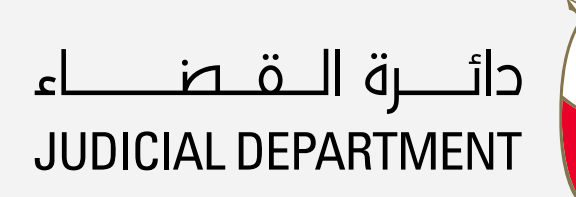

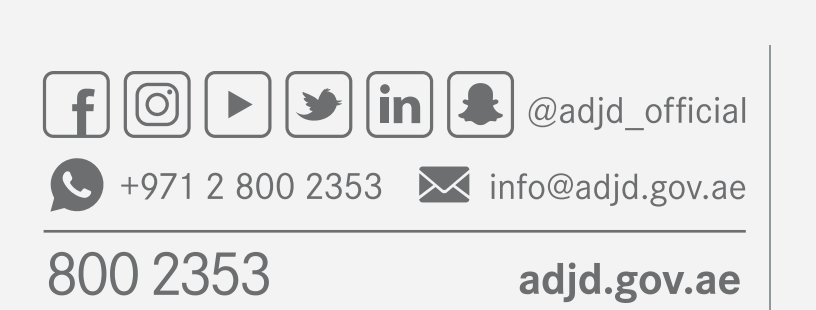

#### اختيار وصلة « طلب الإذن بفتح بلاغ»

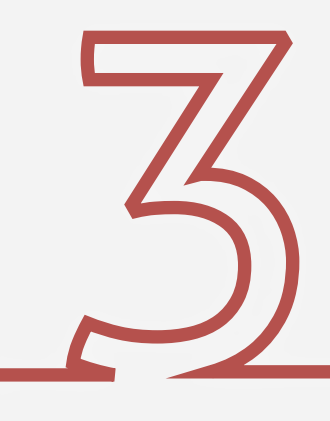

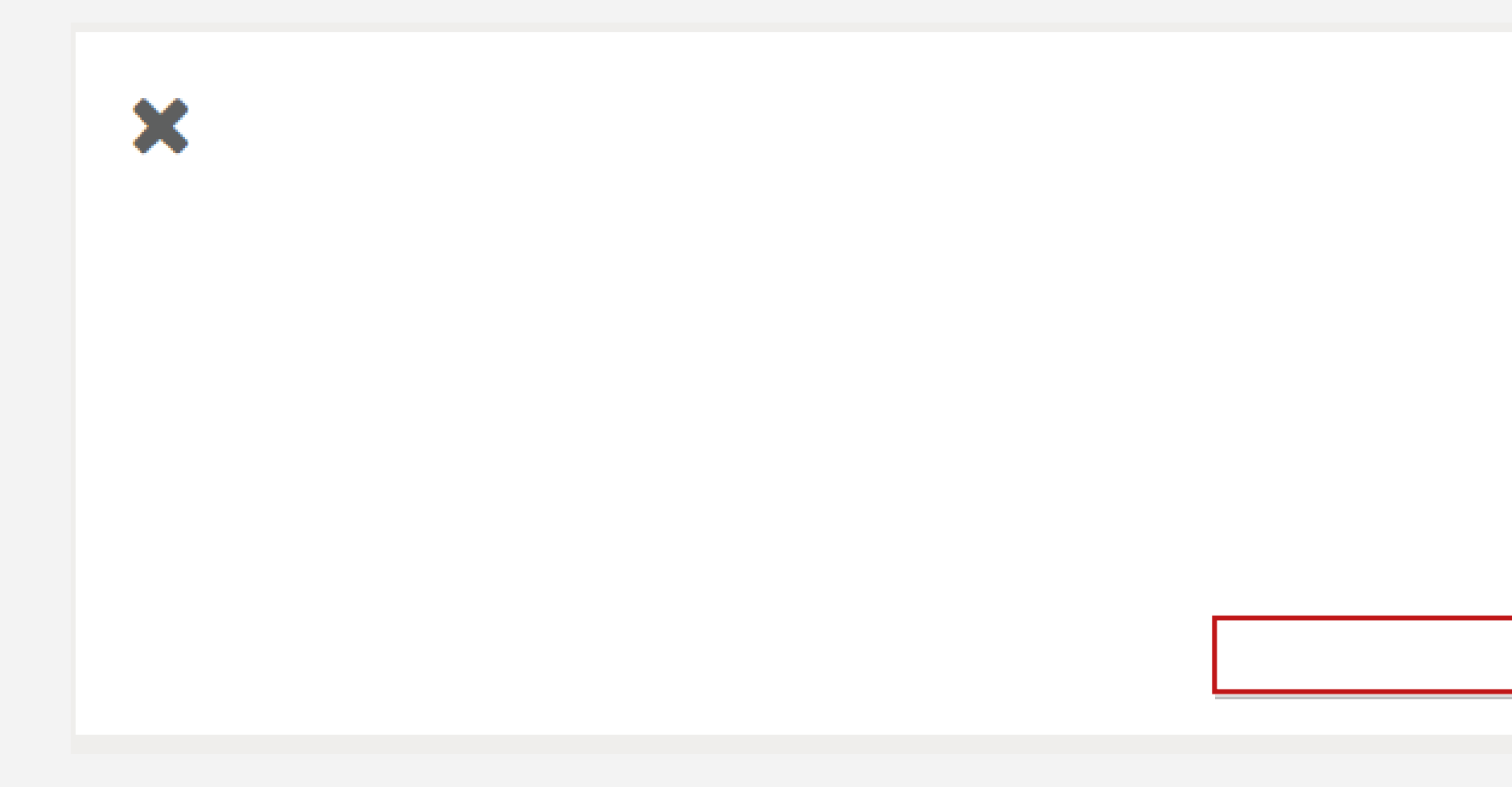

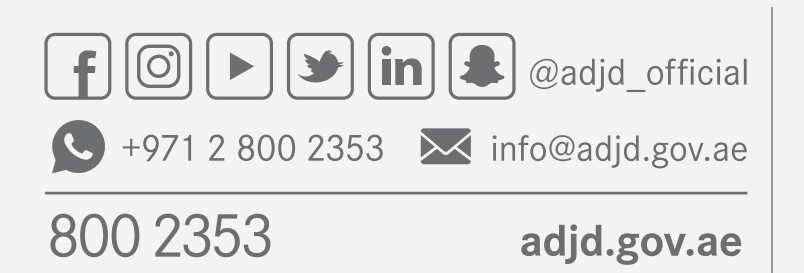

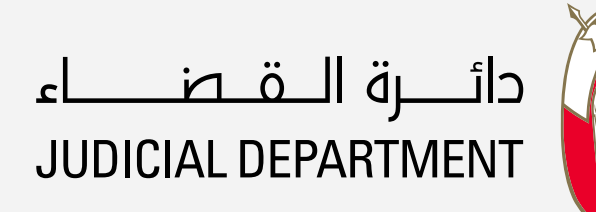

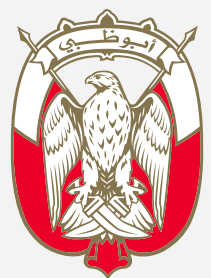

## اختيار وصلة « طلب اذن بفتح بلاغ»

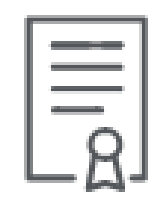

طلب الإذن بفتح بلاغ

استعلام عن فتح بلاغ

<mark>َ طلب إذن فتح بلاغ</mark> 

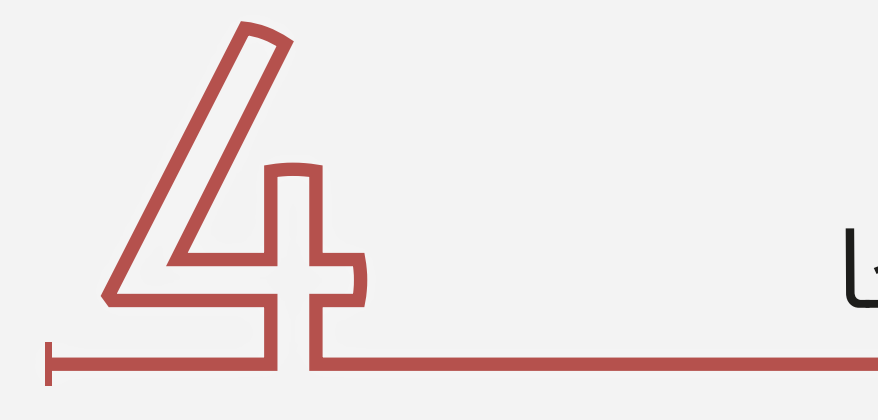

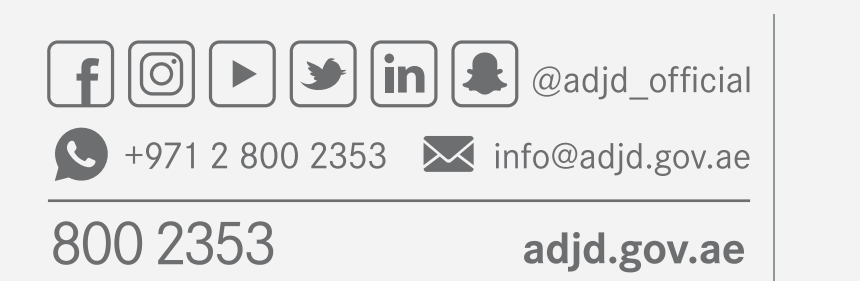

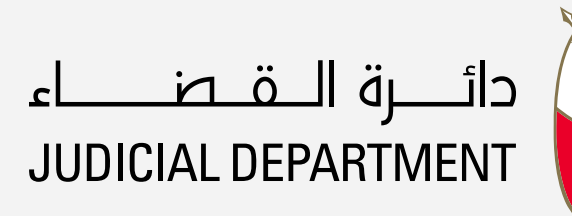

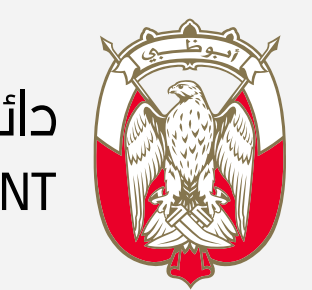

الضغط على (تقديم الخدمة) بعد اطلاع على بياناتها

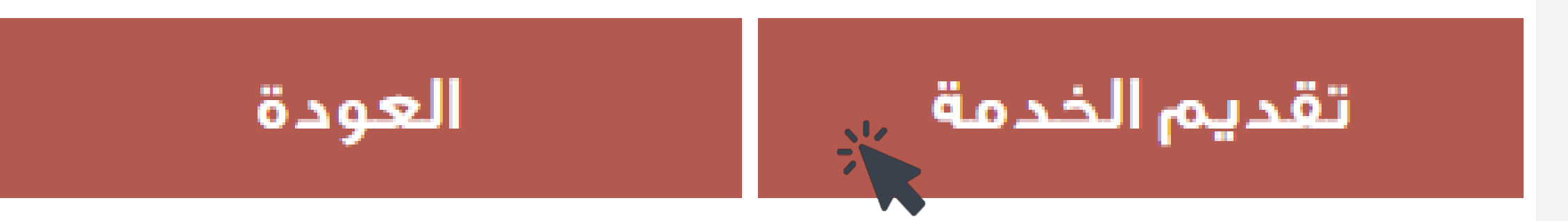

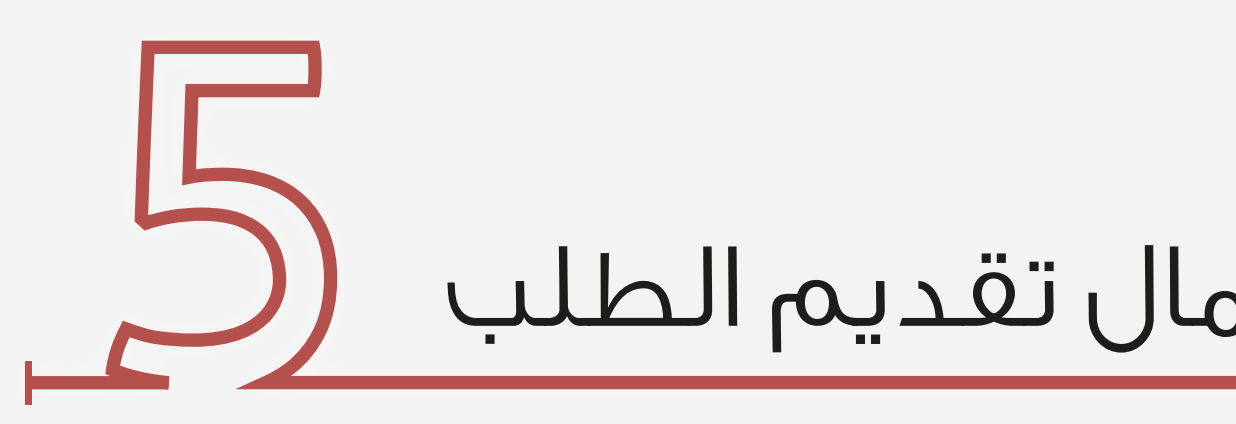

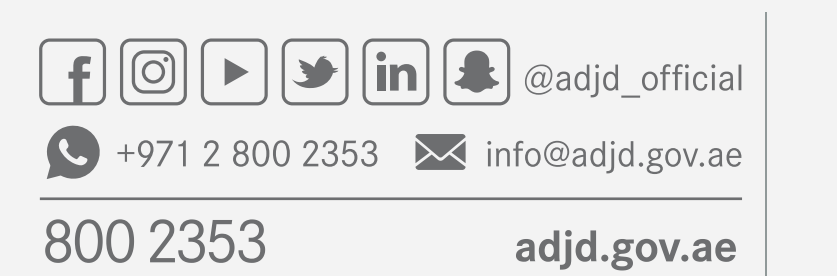

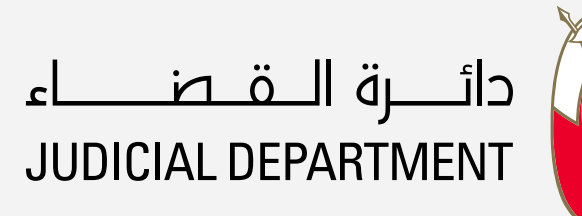

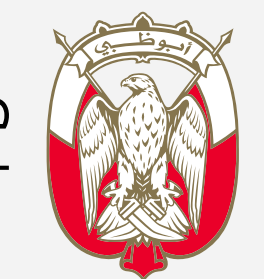

الضغط على (التالي) بعد اطلاع على البيانات لاستكمال تقديم الطلب

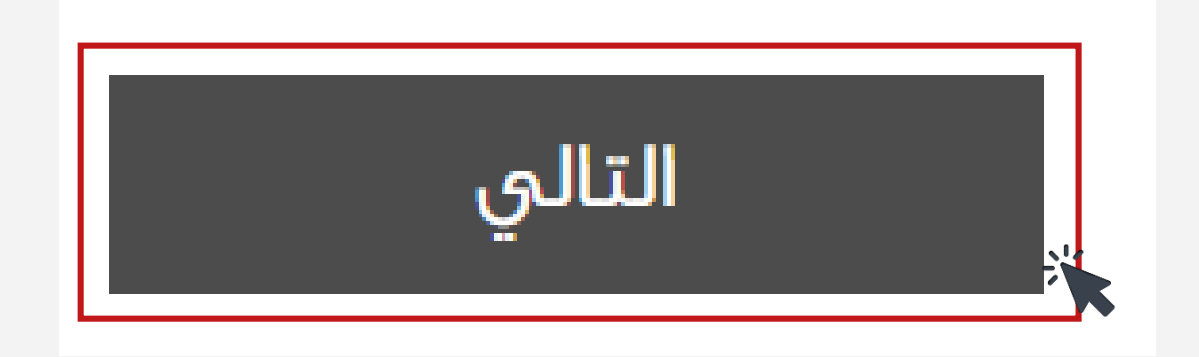

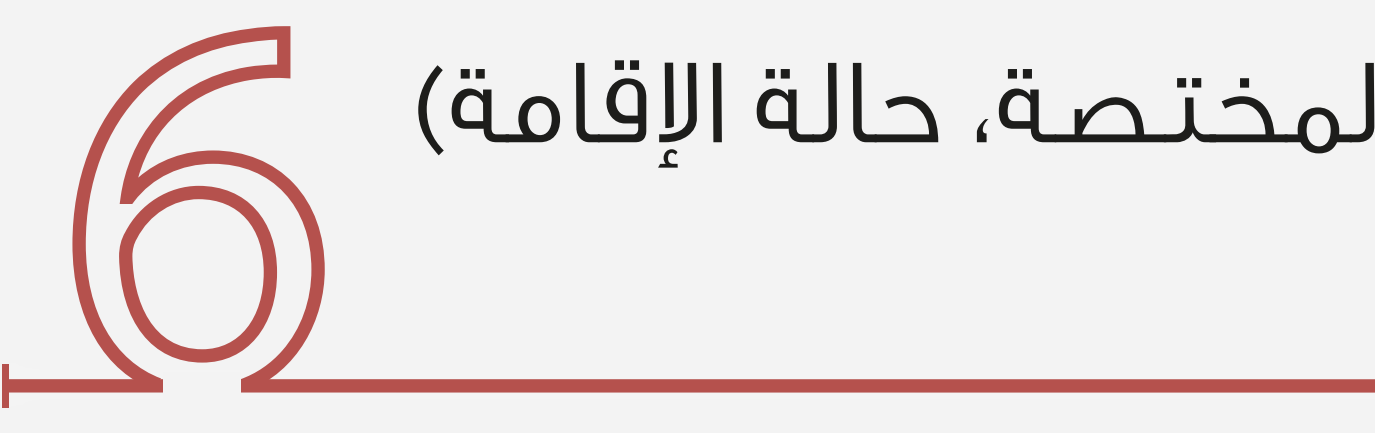

 $\checkmark$ 

 $\checkmark$ 

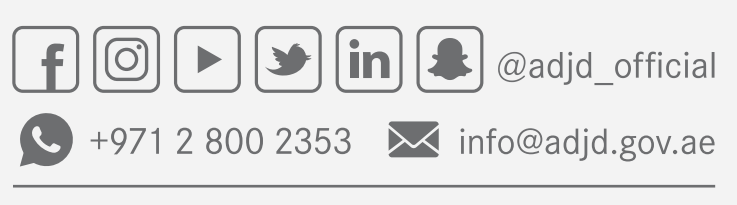

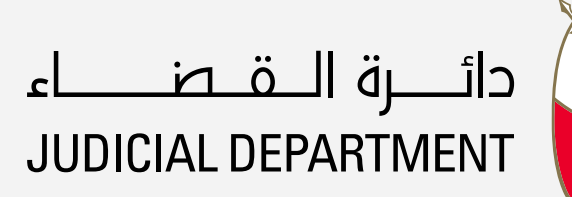

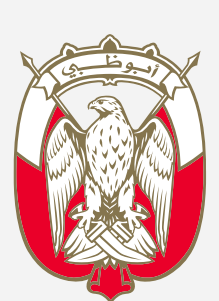

800 2353

adjd.gov.ae

## دليل المستخدم طلب اذن بفتح بلاغ

#### قم باختيار (نوع البلاغ، نوع الشكوى، المنطقة النيابة المختصة، حالة اقامة) ثم تعبئة نص العريضة

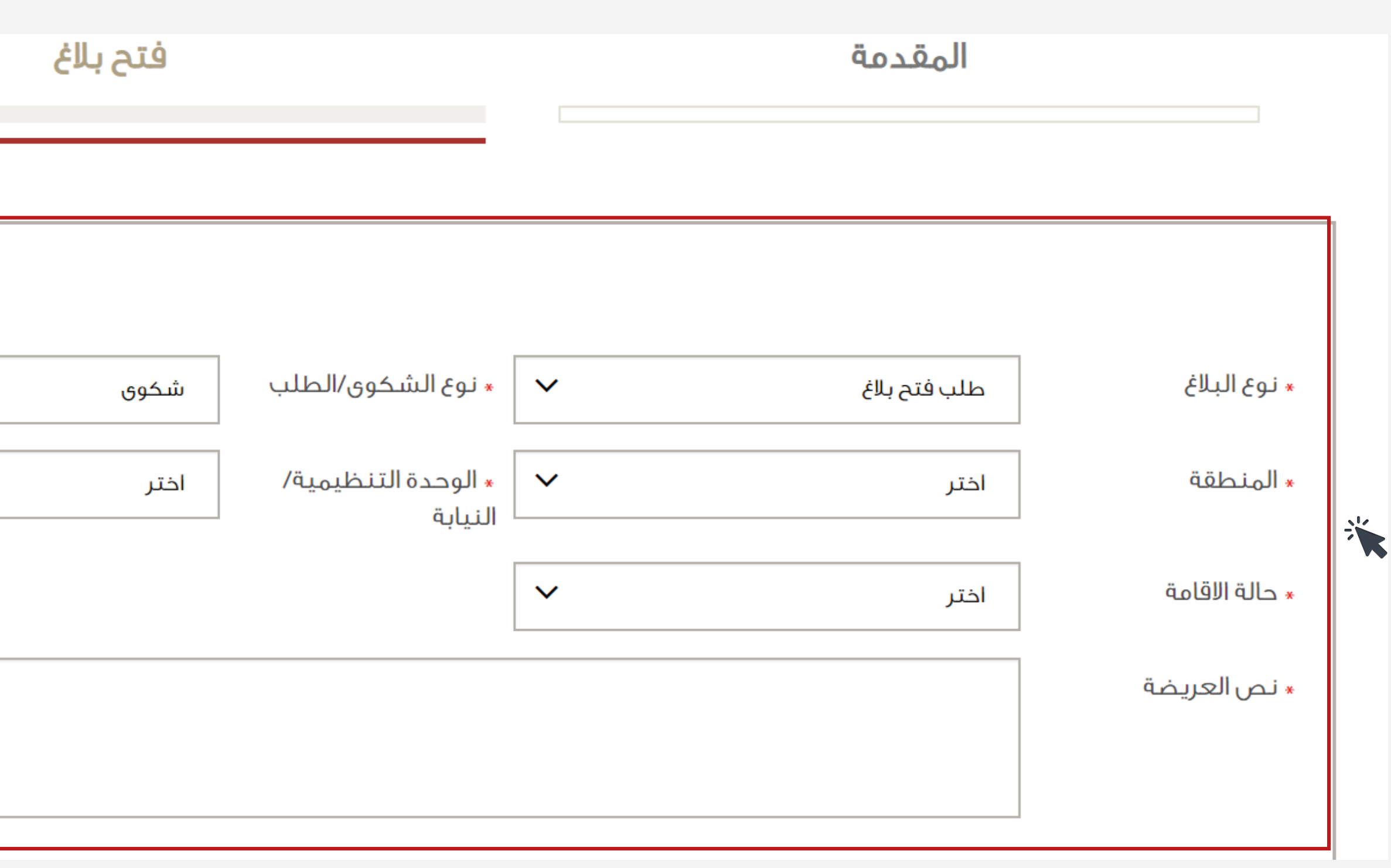

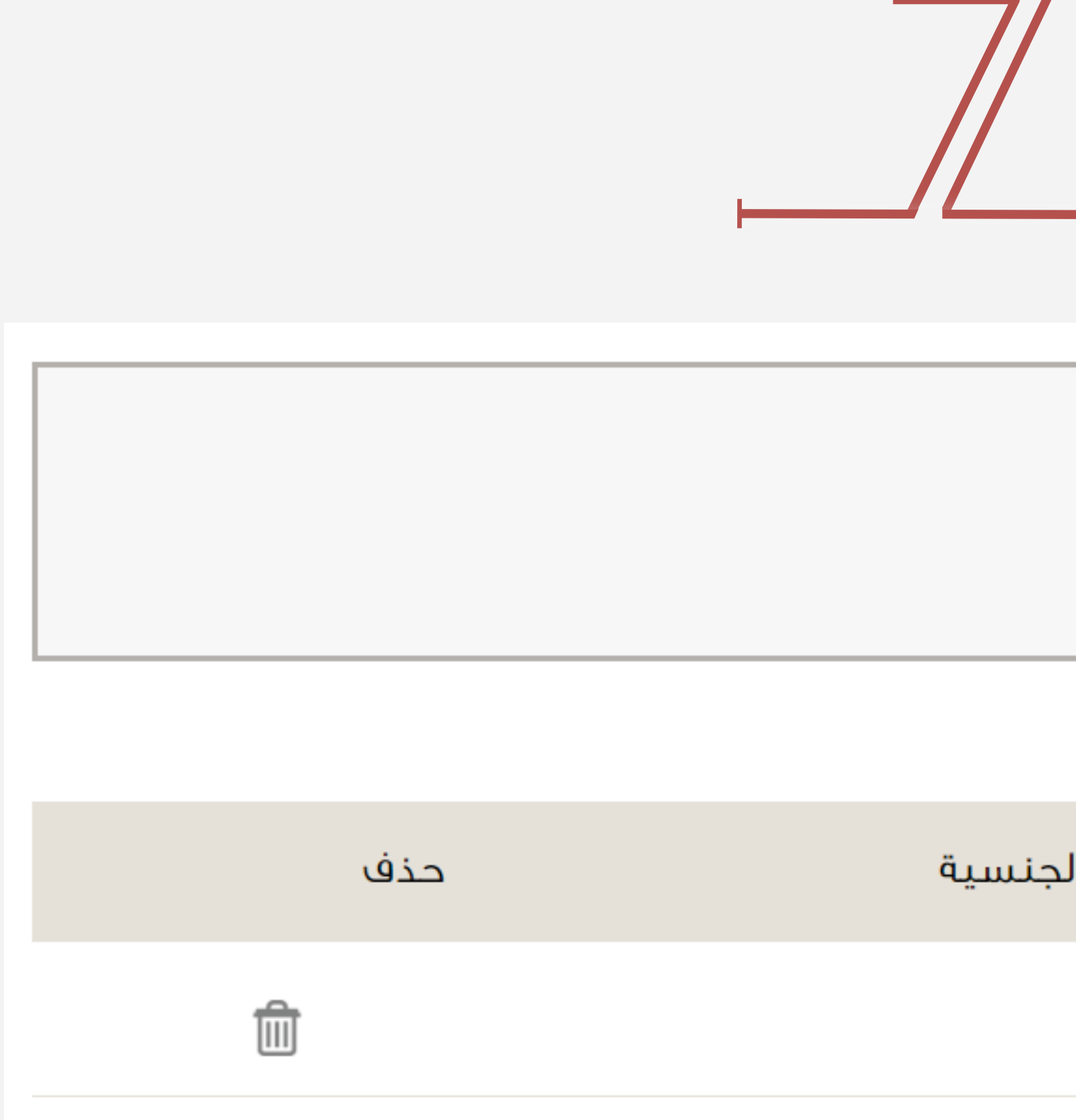

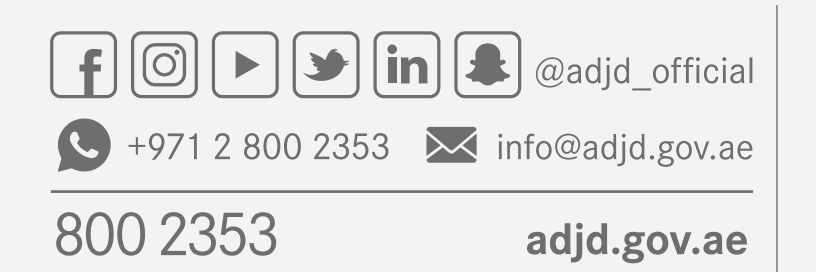

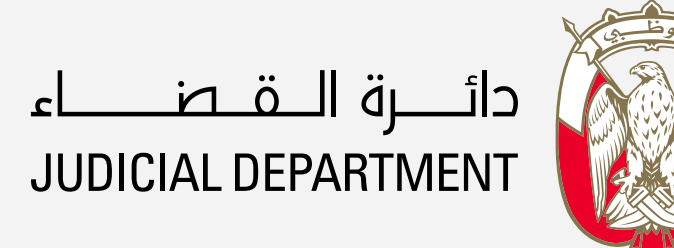

## قم باخيار وإضافة أطراف الشكوى وبياناتهم

بيانات الأطراف  $\left(\begin{matrix} + & & \\ & - & \\ & & \end{matrix}\right)$  پہنچ شاکی  $(1)$  کشکو فی حقه $\left(\begin{matrix} + & & \\ & - & \\ & & \end{matrix}\right)$  وکیل عن

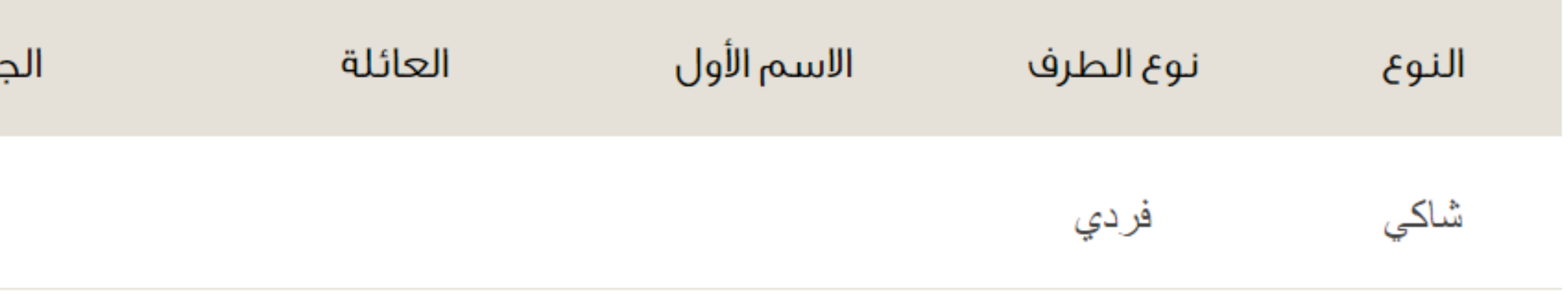

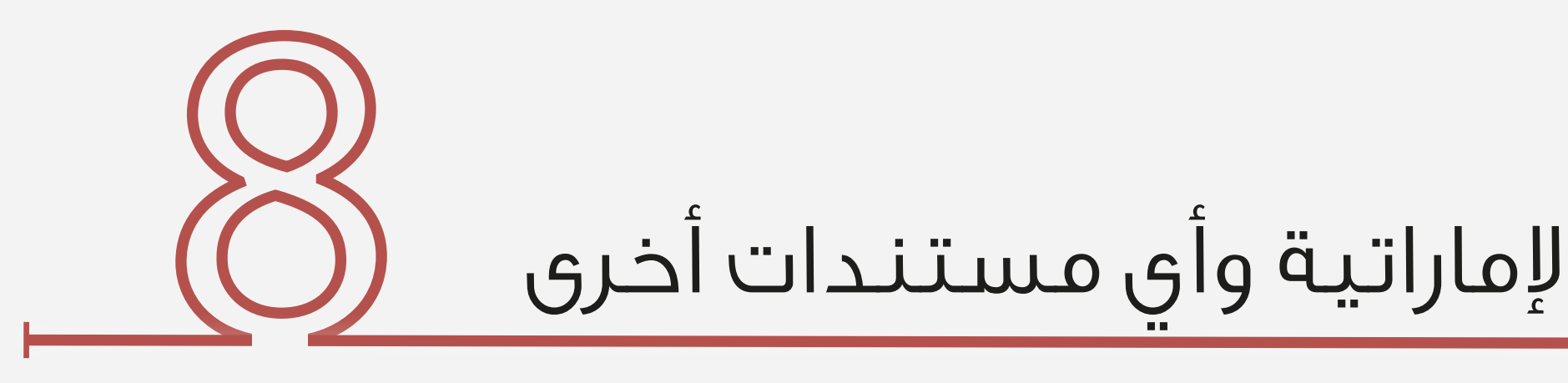

المستندات المساعدة  $\bigoplus$ 美

حذف

 $\mathbb{R}$ cائــــــرة الـــــقـــصــــــــاء<br>JUDICIAL DEPARTMENT adjd.gov.ae

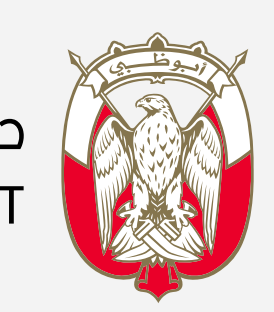

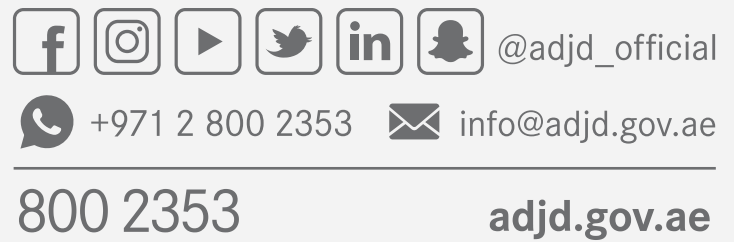

## دليل المستخدم طلب الإذن بفتح بلاغ

## قم بإضافة المستندات المطلوبة مثب بطاقة الهوية الإماراتية وأي مستندات أخرى

المرفقات

المرفقات

وصف المرفق

إغلاق إرسال

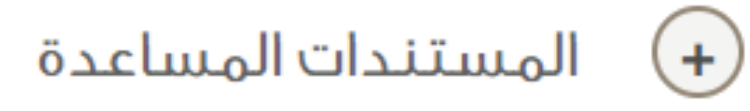

حذف

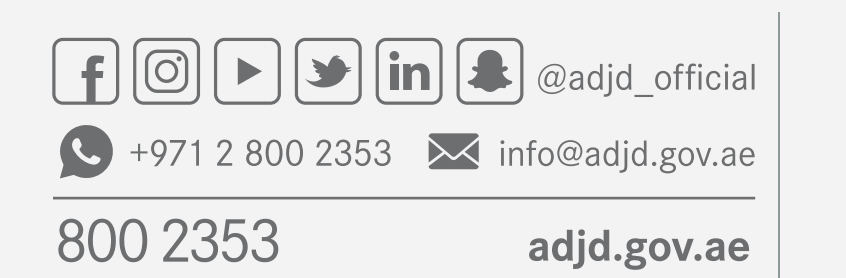

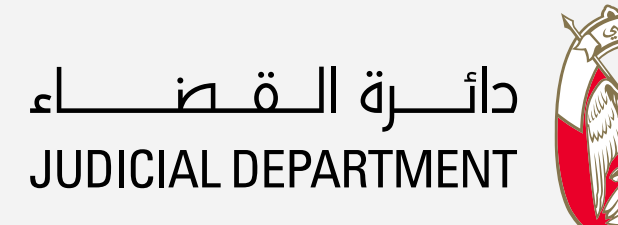

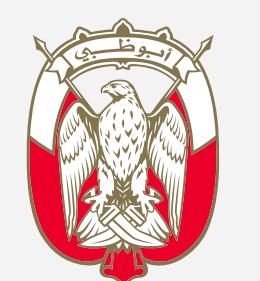

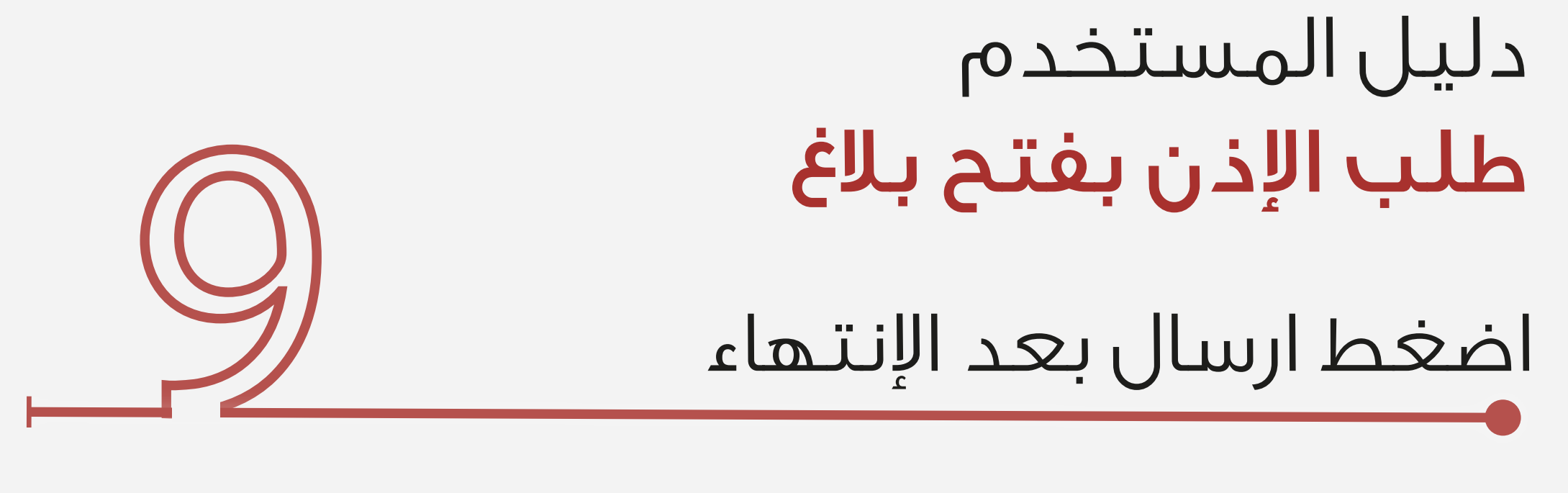

المرفقات

المرفقات

وصف المرفق

إغلاق إرسال

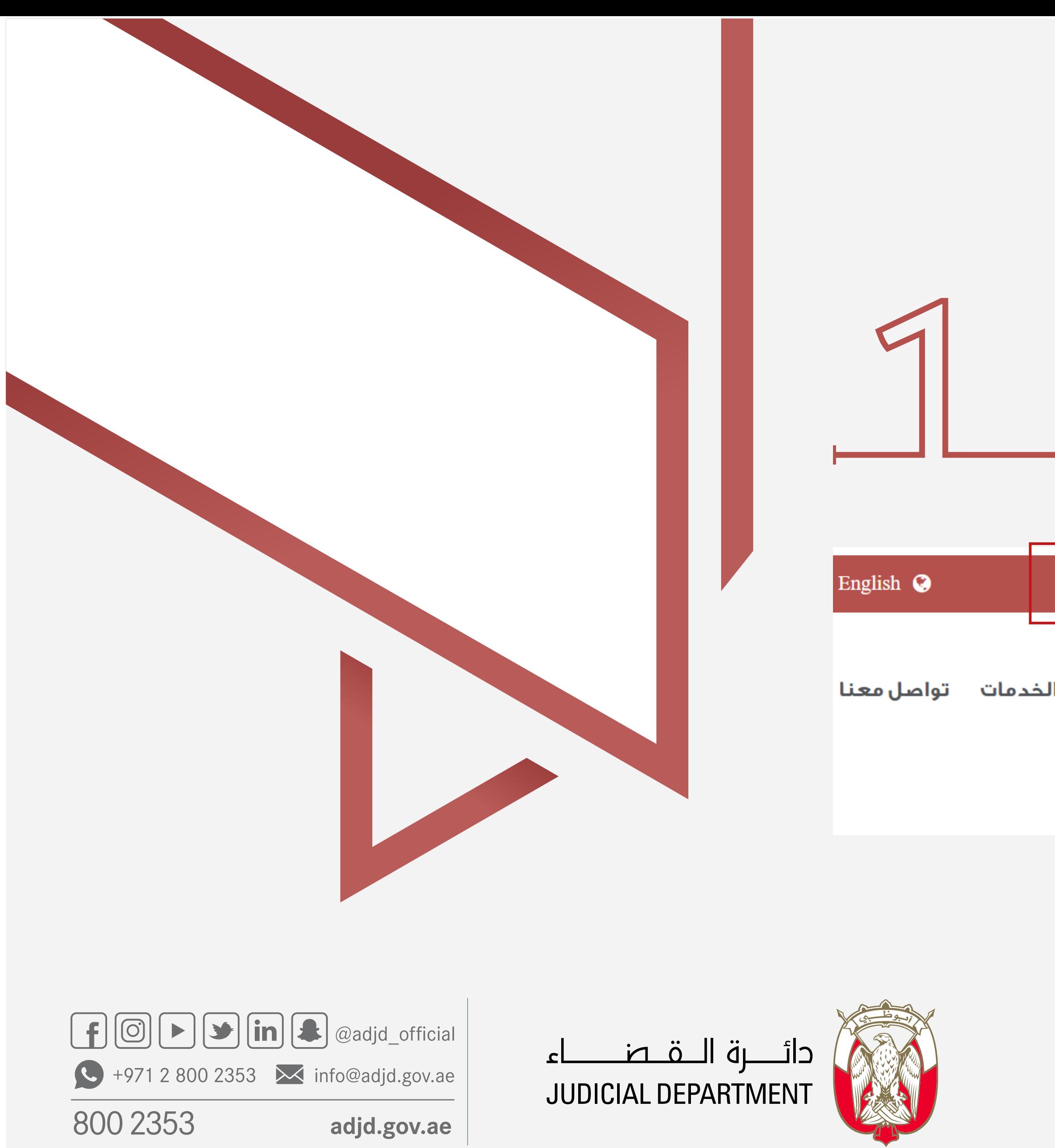

# دليل المستخدم متابعة حالة الطلب

## قم بالضغط على (أهلا ............)

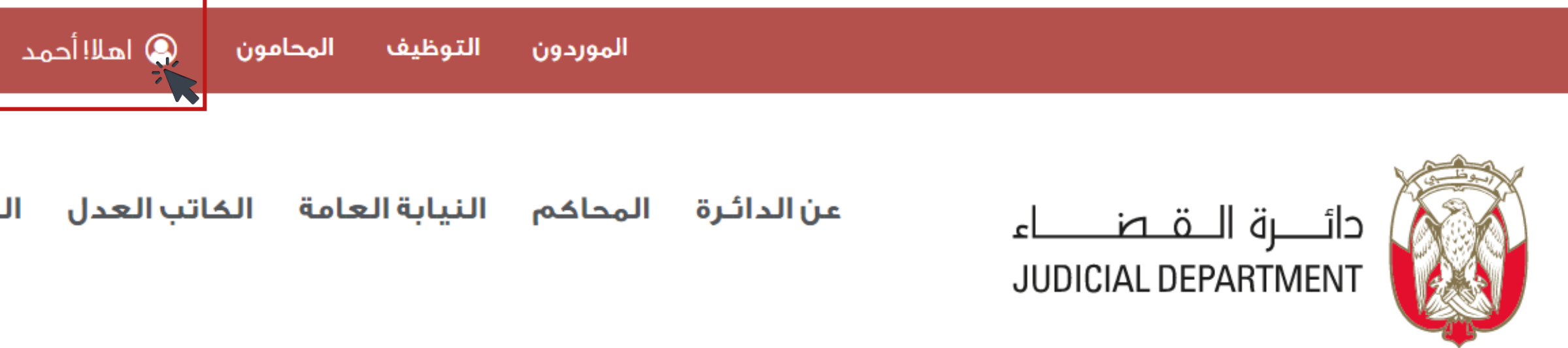

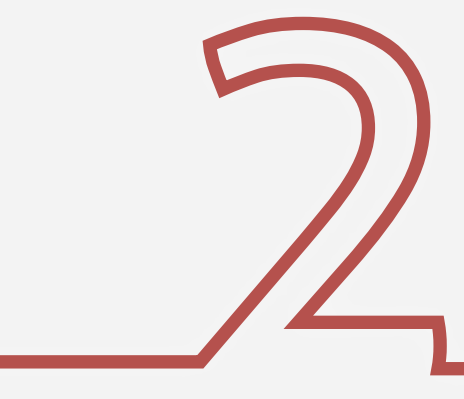

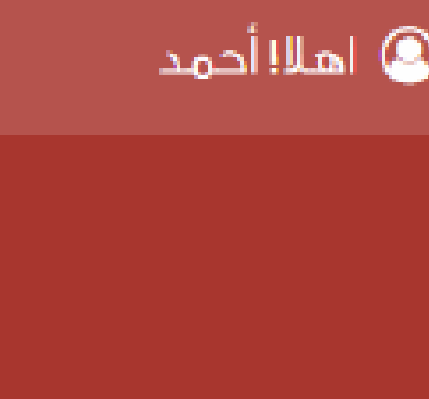

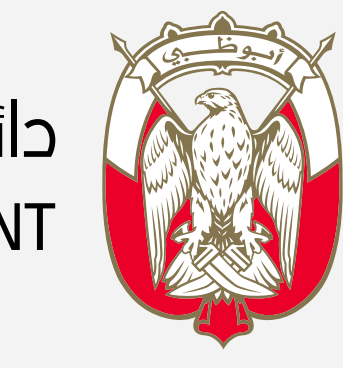

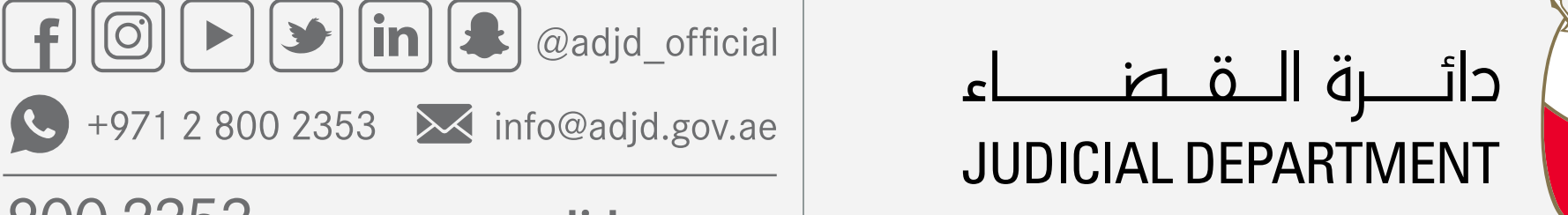

800 2353

adjd.gov.ae

## دليل المستخدم متابعة حالة الطلب

## قم بالضغط على (خدماتي الكترونية)

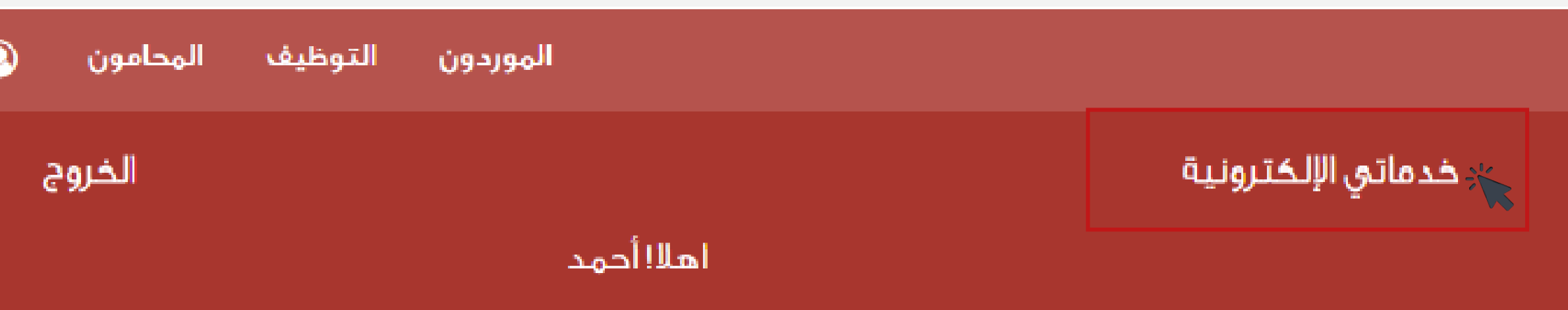

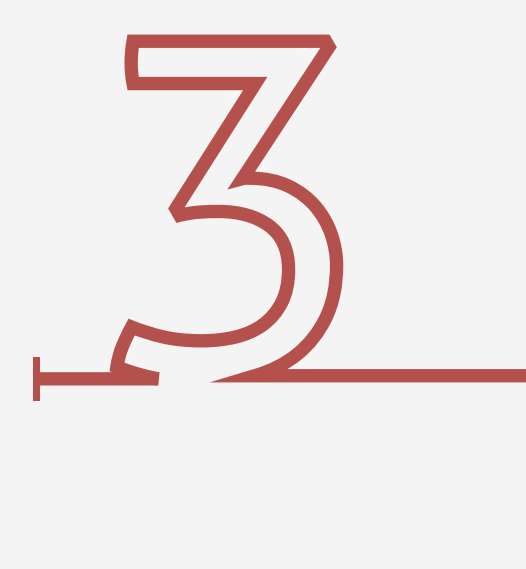

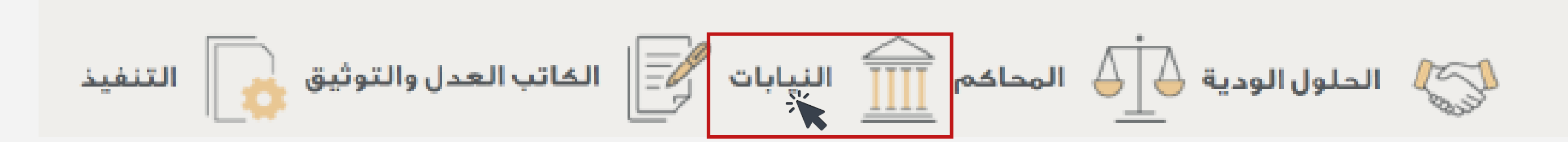

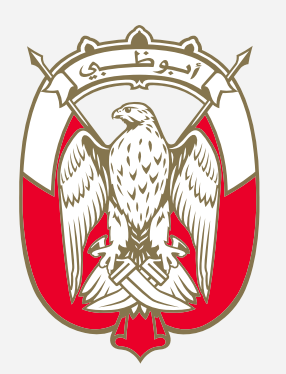

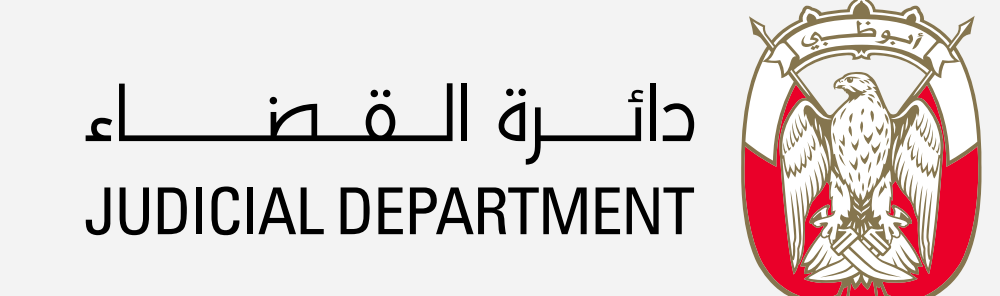

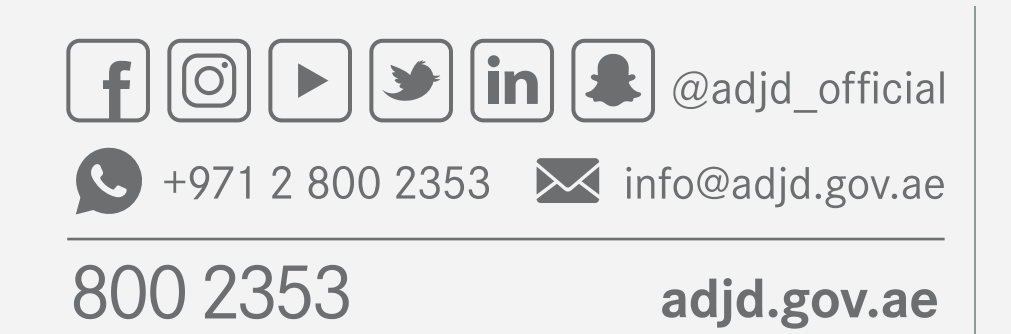

## دليل المستخدم متابعة حالة الطلب

## اختيار وصلة النيابات

#### طلبات الخدمات الإلكترونية الخاصة بي

يمكنك الإطلاع على حالة طلباتك من خلال الضغط على أنواع الخدمات أدناه

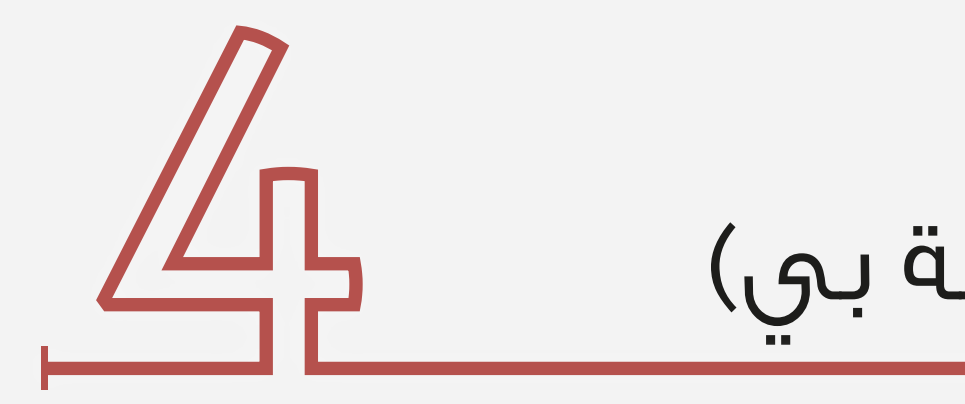

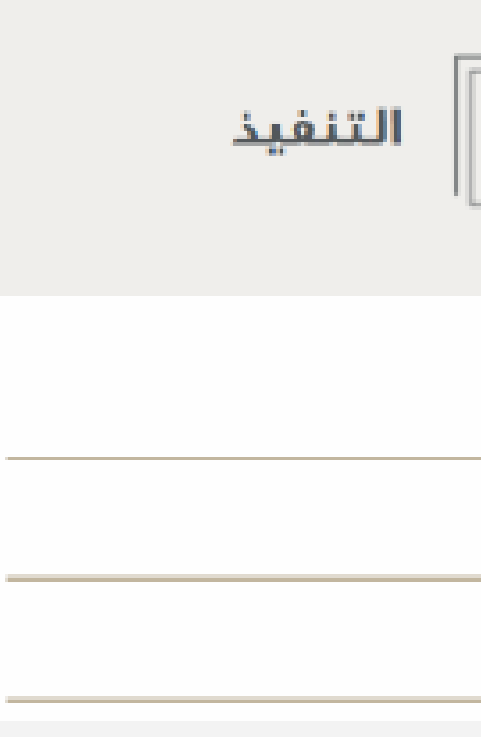

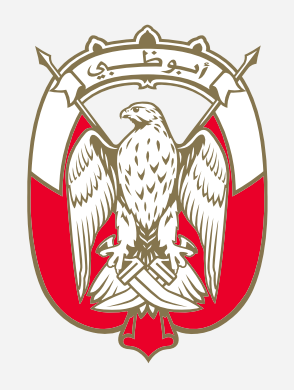

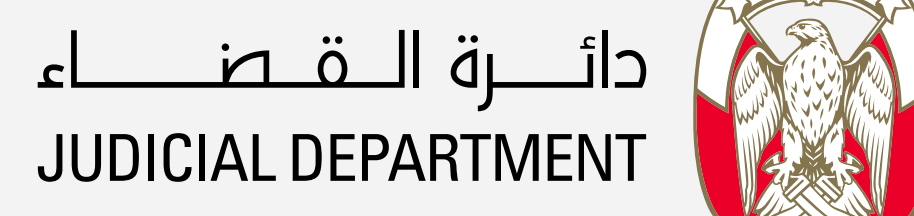

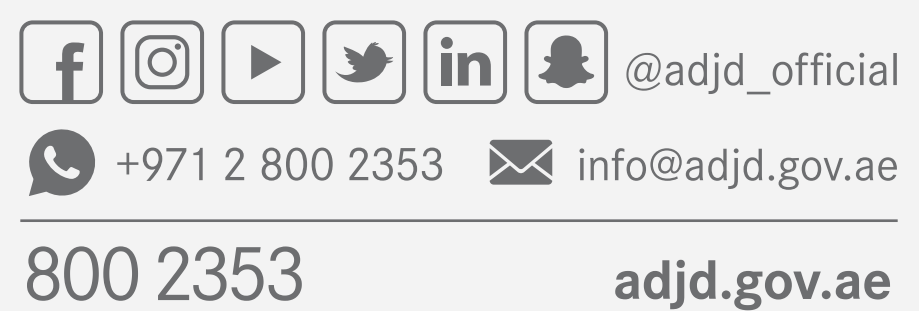

adjd.gov.ae

## دليل المستخدم متابعة حالة الطلب

#### قم بالضغط على (طلبات خدمات النيابة العامة الخاصة بي)

يمكنك الإطلاع علىى حالة طلباتك من خلال الضغط على أنواع الخدمات أدناه

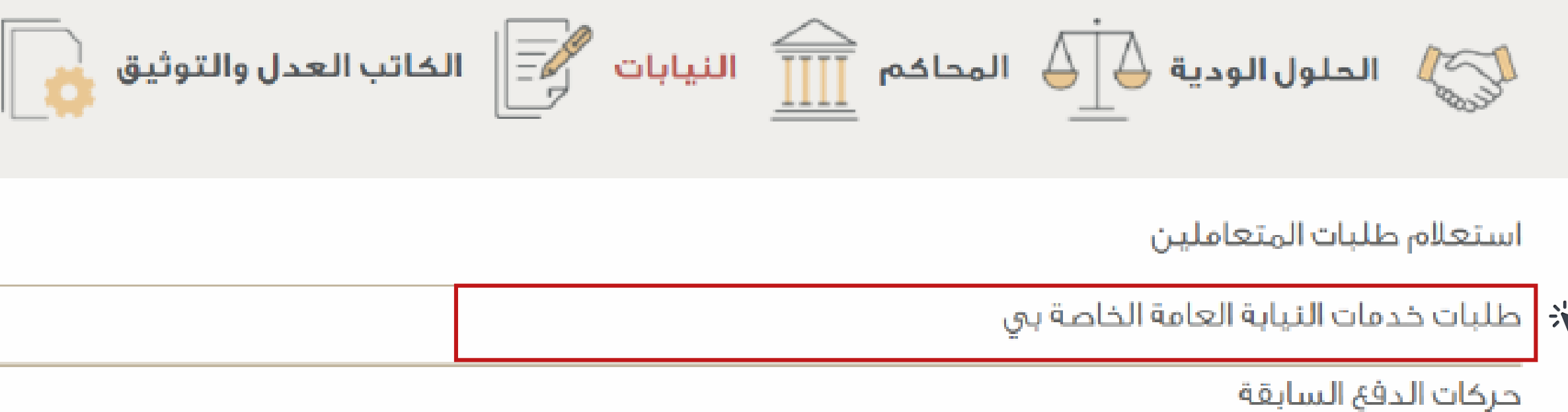

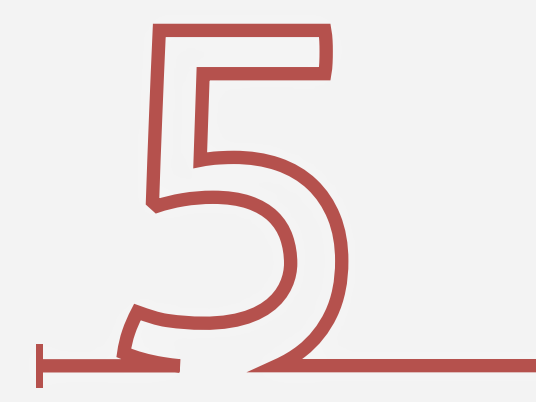

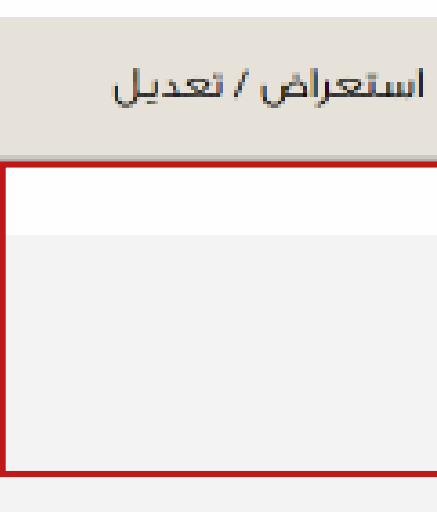

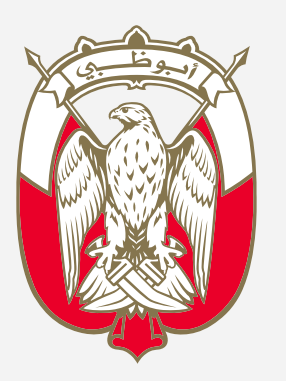

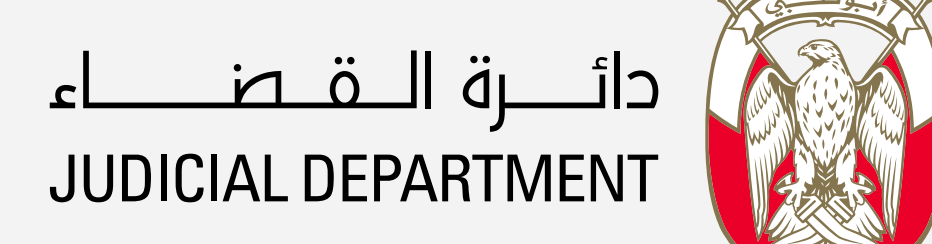

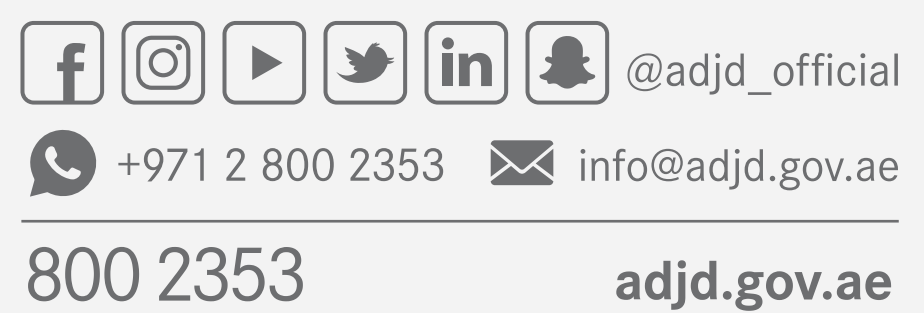

## دليل المستخدم متابعة حالة الطلب

#### اطلاع على قائمة الطلبات المقدمة وتفاصيلها

#### طلبات خدمات النيابة العامة الخاصة ببي

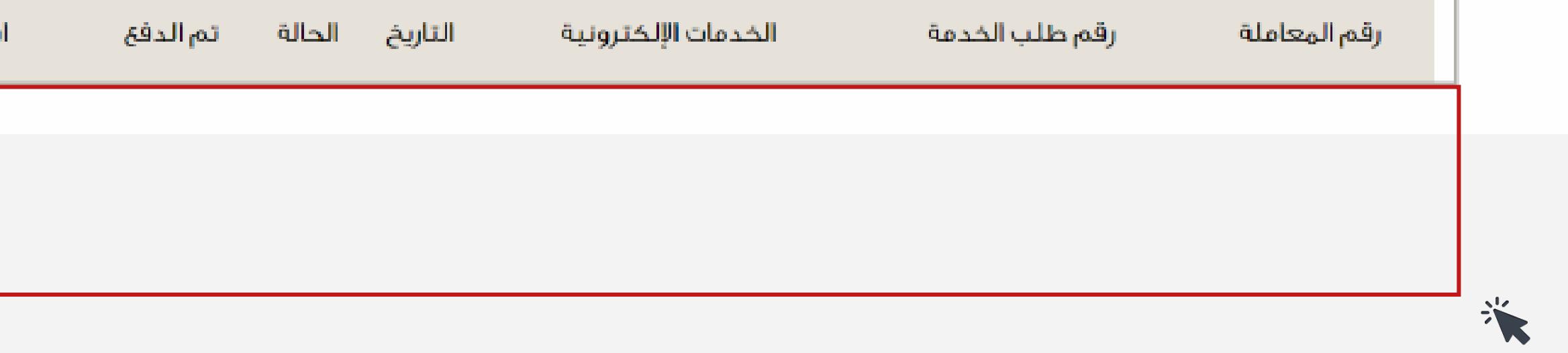